## **OverDrive eBooks on MP3 Players**

# **OverDrive**

#### **What is required to download an eBook to an MP3 Player?**

- A valid Canton Public Library card
- A laptop or desktop computer
- An MP3 player
- OverDrive for Audiobooks downloaded to your computer

Download OverDrive for Audiobooks on the PC you plan to use. Go to the [OverDrive Applications page](http://ebooks.cantonpl.org/577DABD3-9630-47FF-B5D9-B710E8ED81A0/10/50/en/Software.htm) to find the proper download link for Windows or Mac computers. Install and activate the software.

Using a laptop or desktop computer, go to [cantonpl.org](http://www.cantonpl.org/) and click on **eMedia** under the Research heading on the left of the page. Click the **Check Out** button under **OverDrive**.

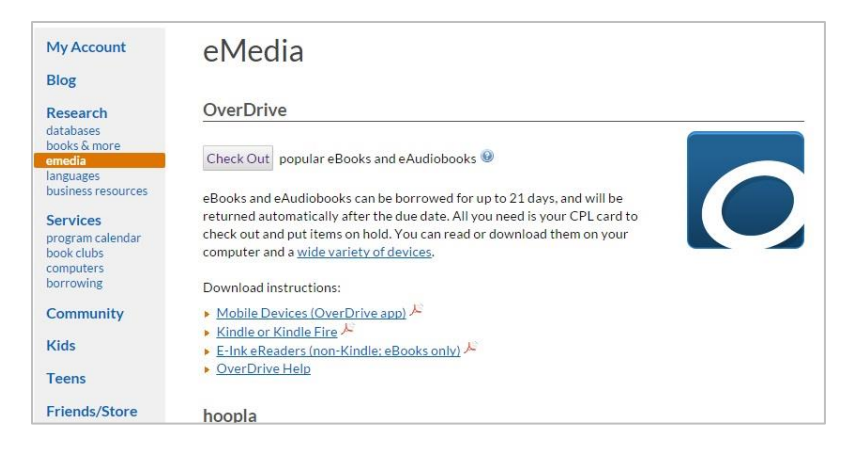

**Sign in** to see the full variety of Audiobooks available to you.

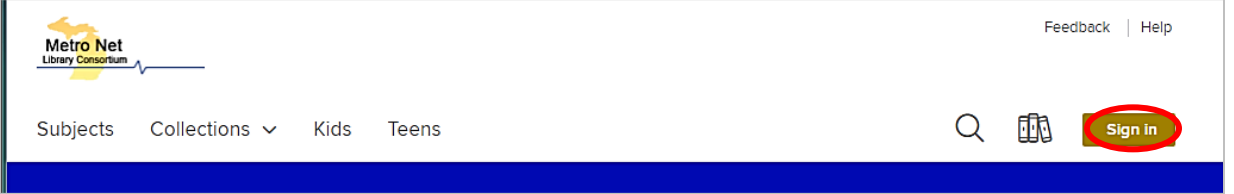

There are three sign in options:

- Canton Public Library card number (select **Canton Public Library** from the list)
- OverDrive account
- Facebook account

(Note: if using your library card number, remember to check "Remember my card number on this device" to streamline future logins.)

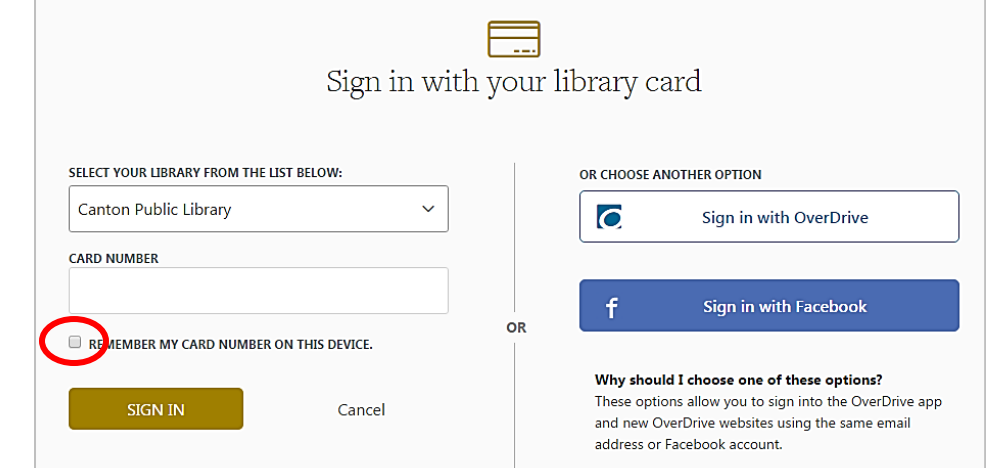

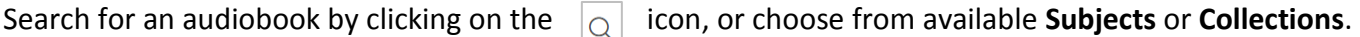

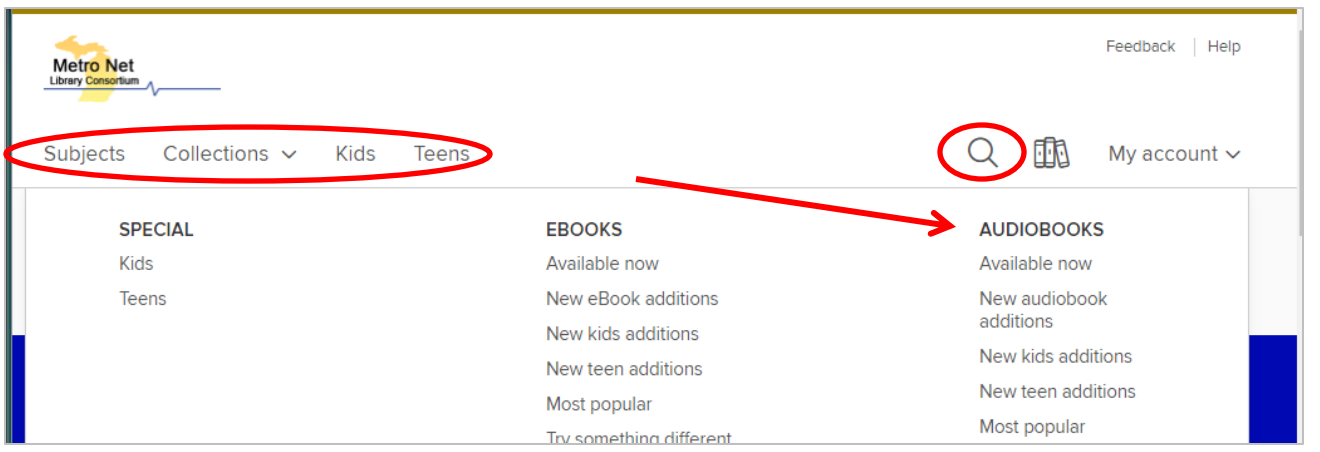

Use filters on the left to narrow your search by format, genre, audience, or availability. Use sorting features on the right to see most popular or recently added items first. Format (eBook or audiobook) and availability are noted below the book cover. If the item is not currently available you can place a hold, just as you would for an item in the library.

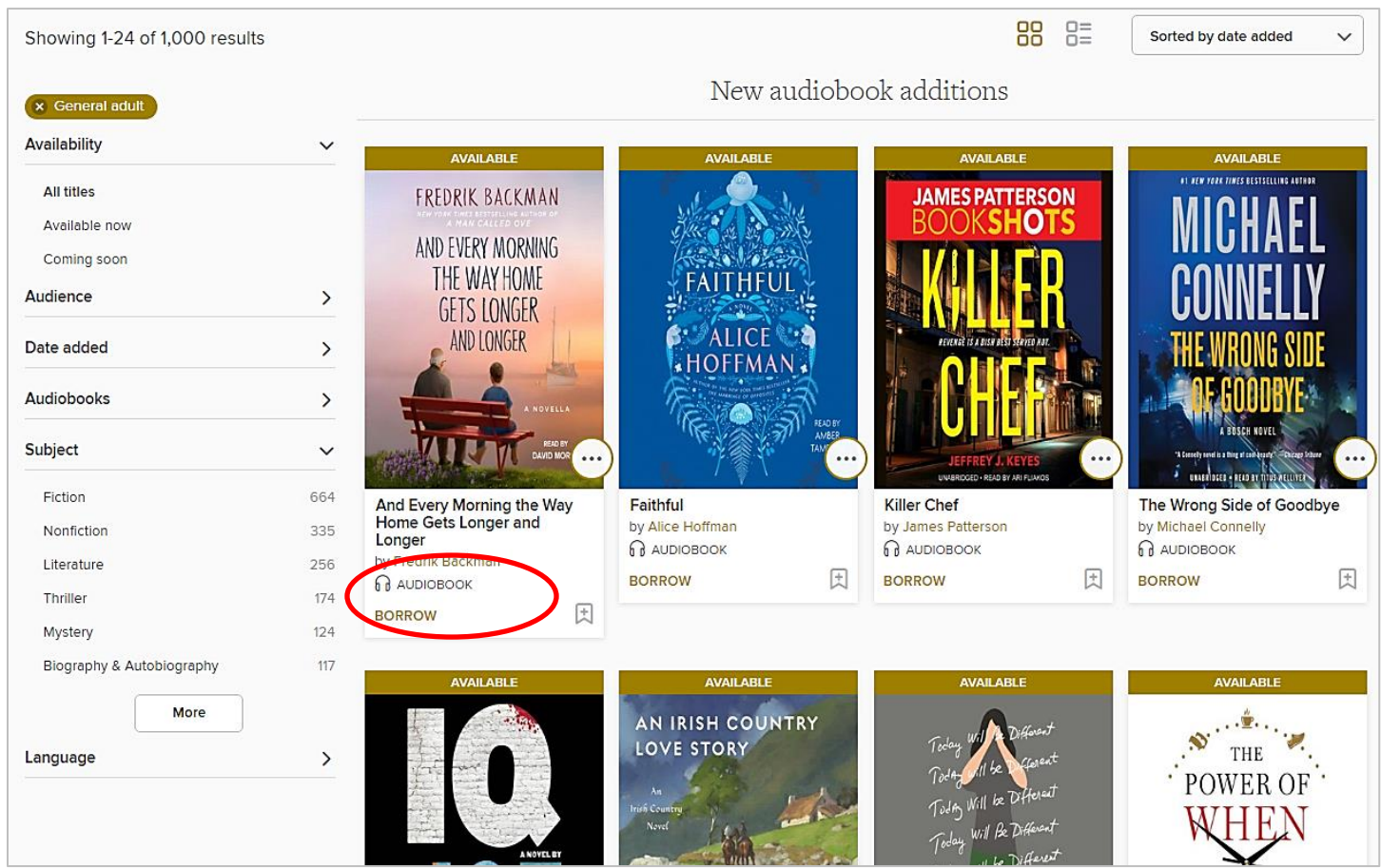

Click on the book cover to learn more about the book, including available formats, summary, and more. If you have not already filtered your search for the MP3 items, confirm the **Available Formats** include **MP3 audiobook**.

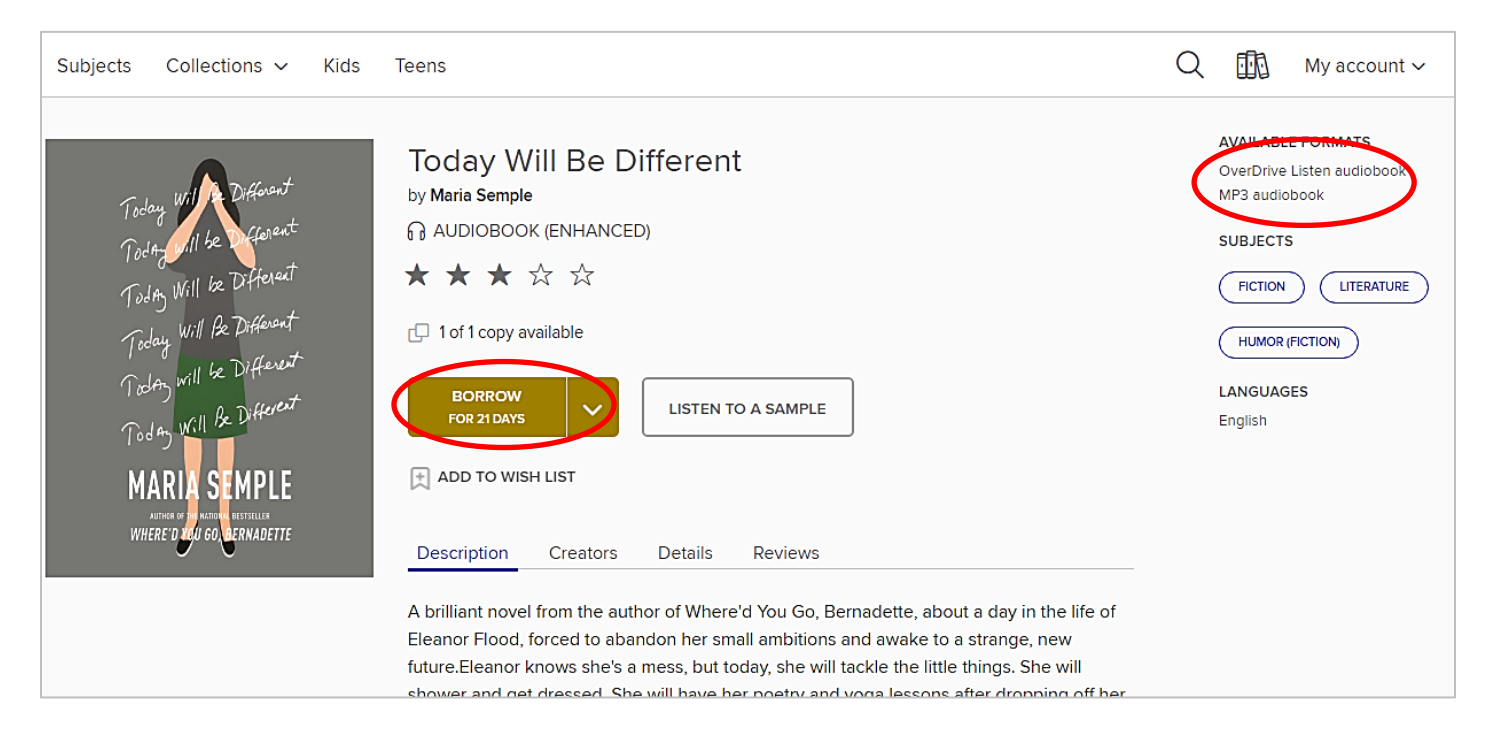

When you are ready to check out, click **Borrow**. A confirmation notice will appear on the screen, with a link to your **Loans** page (also available under **My Account**)**.** 

```
Success! This Audiobook is checked out to you until Tuesday, November 22, 2016. See all your options for this title on you<sup>t</sup> Loans page.
                                                                                                                                             \times
```
The **Loans** page is where you **Download** your title. (Note: Clicking "Listen Now" will open the audiobook in your web browser.)

To download and transfer to an MP3 player, click **Download (MP3 Audiobook)** and OverDrive for Audiobooks will launch. Choose **Open** from the menu and then **OK** to begin downloading the title (make certain that all **Parts** are checked).

### **Transferring the book to your MP3 Player**

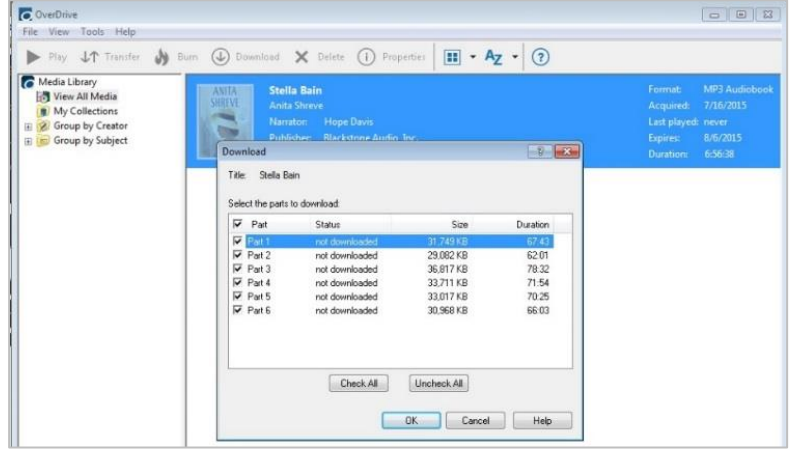

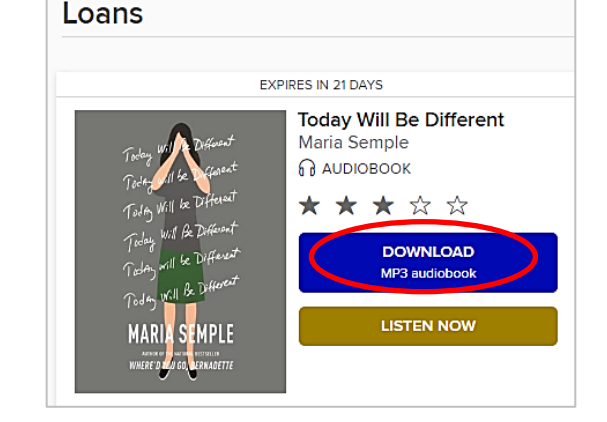

Connect your MP3 player to your computer with a USB cable. Highlight the book and click on **Transfer** in the menu. OverDrive will prompt you to choose which device to which you would like to transfer the audiobook. By clicking **Next**, the title will begin transferring to the MP3 player. Click **Finish** when the download is complete.

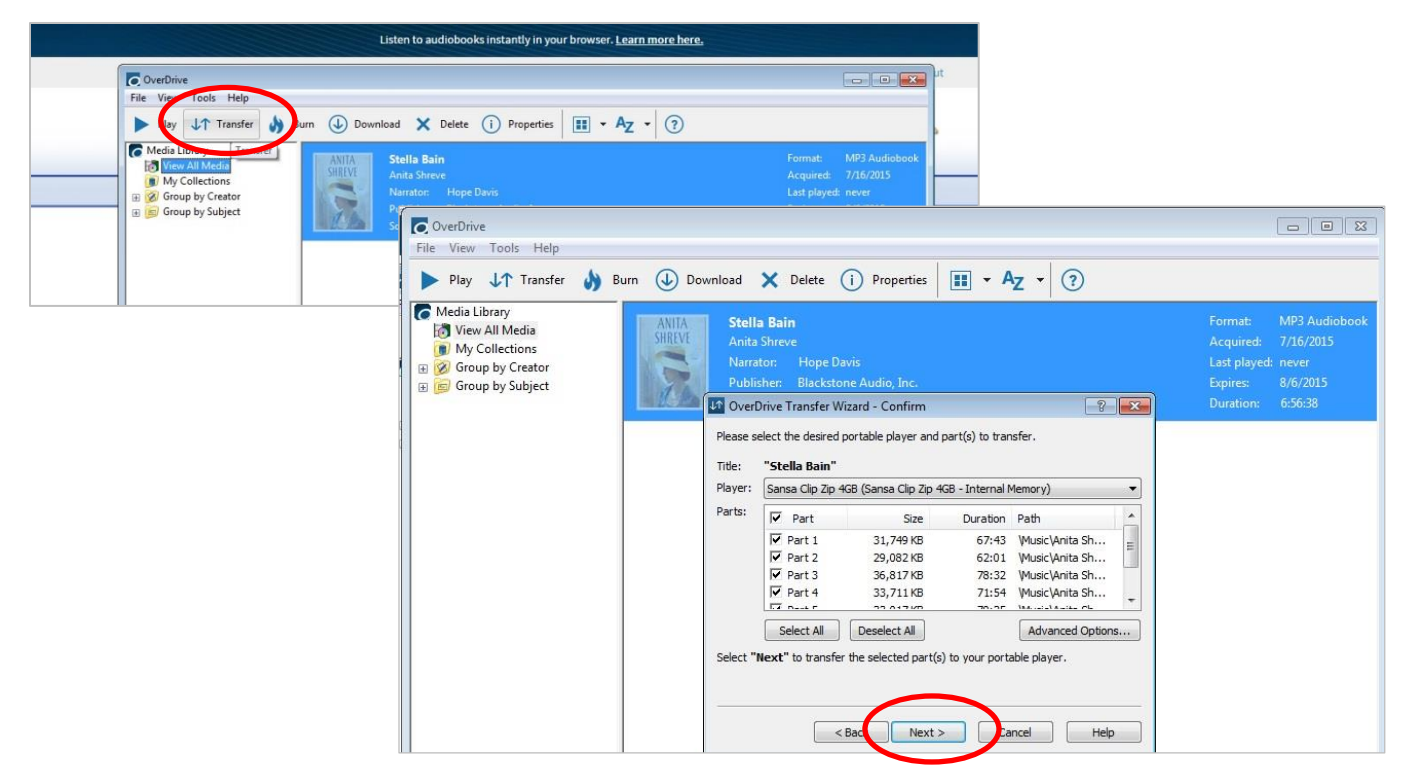

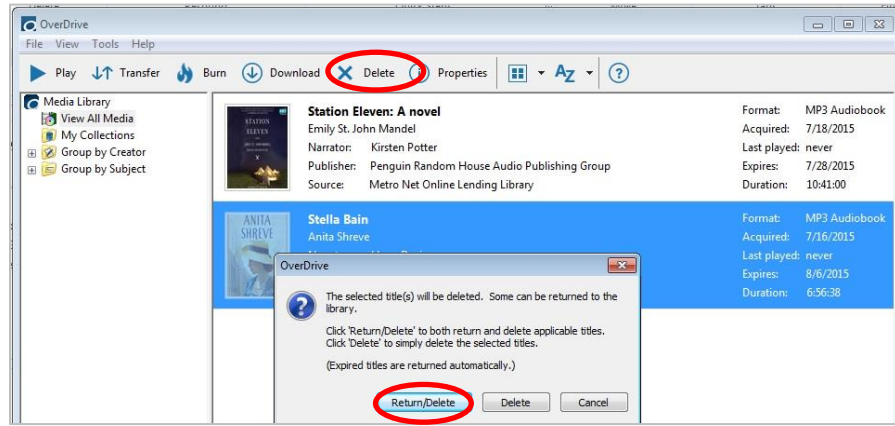

## **Returning a book**

Your book will be returned at the end of the 21-day lending period.

To **Return** an item early, open OverDrive for Audiobooks on our PC and click on **Delete**. Click on **Return/Delete**.

### **Placing Holds**

If an item is not currently available, you will be able to **Place a Hold.** When the item becomes available it will be checked out to you and you will be notified by email. You will then be able to log in to your **Loans** page and download the title.

To suspend or cancel a hold, click the **Holds** link under **My Account.** 

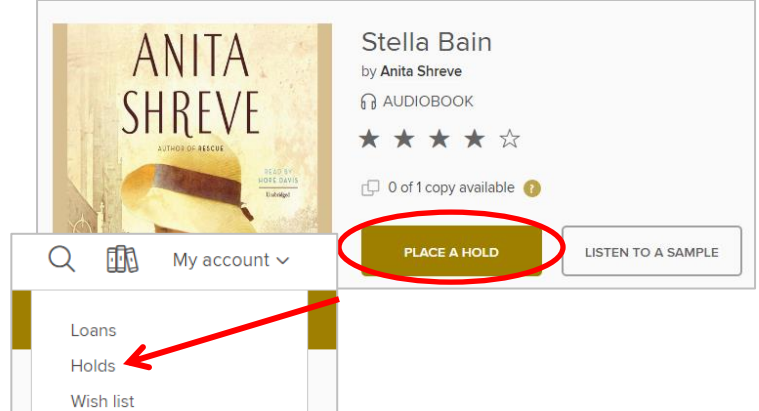

#### **Tips**

- If you have an issue logging in to the Metro Net OverDrive page, remember that your card must be in "good standing", meaning it has not expired, that fines are under the \$20 limit, and there are no other blocks on your account.
- More information on using the OverDrive mobile app is available on OverDrive's [Help page.](http://help.overdrive.com/customer/portal/articles/1481728-get-help-with-the-overdrive-app)